# Implementieren von 802.1q-VLANs auf einem Cisco ICS 7750 mit Version 2.5 oder 2.6

# Inhalt

[Einführung](#page-0-0) [Voraussetzungen](#page-0-1) [Konventionen](#page-0-2) [Anforderungen](#page-1-0) [Verwendete Komponenten](#page-1-1) [Konfigurieren](#page-1-2) [Netzwerkdiagramm](#page-2-0) [Konfigurieren des Catalyst 3500 PWR XL für den 802.1q-Trunk](#page-2-1) [Konfigurieren der VTP-Einstellungen auf dem 3500 PWR XL](#page-3-0) [Konfigurieren des IP-Standardgateways des 3500 PWR XL](#page-4-0) [Konfigurieren des ICS 7750 SSP für 802.1q-Trunking](#page-5-0) [Konfigurieren der VTP-Einstellungen auf dem ICS 7750 SSP](#page-7-0) [Konfigurieren von 802.1q-VLANs auf dem ICS 7750 MRP](#page-8-0) [Standard-IP-Routing auf dem ICS 7750 MRP konfigurieren](#page-10-0) [Verwenden von ICSConfig auf der SM SPE zum Konfigurieren des Standard-Gateways für die](#page-12-0) [Karten im Chassis](#page-12-0) [Überprüfen](#page-21-0) **[Fehlerbehebung](#page-23-0)** [Zugehörige Informationen](#page-23-1)

# <span id="page-0-0"></span>**Einführung**

In diesem Dokument wird erläutert, wie Sie ein Cisco ICS 7750-System einrichten, das die Softwareversion 2.5 oder 2.6 mit mindestens einem Multiservice Route Processor (MRP) 300 ausführt, um eine Verbindung zu einem lokalen Netzwerk herzustellen, das 802.1q-VLANs verwendet. Die Cisco ICS-Softwareversionen 2.5 und 2.6 verfügen über eingeschränkte VLAN-Funktionen. Alle Karten im Chassis müssen sich im nativen VLAN (in der Regel VLAN1) befinden, das Frames ohne Tags verwendet. Für den MRP können zusätzliche Subschnittstellen für die anderen 802.1q-VLANs im Netzwerk definiert werden, um VLAN-übergreifenden Datenverkehr zu ermöglichen.

# <span id="page-0-1"></span>Voraussetzungen

## <span id="page-0-2"></span>Konventionen

Weitere Informationen zu Dokumentkonventionen finden Sie unter [Cisco Technical Tips](//www.cisco.com/en/US/tech/tk801/tk36/technologies_tech_note09186a0080121ac5.shtml) [Conventions.](//www.cisco.com/en/US/tech/tk801/tk36/technologies_tech_note09186a0080121ac5.shtml)

## <span id="page-1-0"></span>Anforderungen

Stellen Sie vor dem Versuch dieser Konfiguration sicher, dass Sie die folgenden Voraussetzungen erfüllen:

- Das Cisco ICS 7750 ICSConfig-Dienstprogramm kann fehlerfrei ausgeführt werden.
- Das Cisco ICS Administrative Tool erkennt alle Karten im Chassis.
- Sie haben eine externe Switch-Konfiguration mit 802.1q-VLANs mit einem Trunk-Port, der mit dem System-Switch-Prozessor (SSP) auf dem Cisco ICS 7750 verbunden wird.
- Die SPE-Karten (System Processing Engine) müssen sich im nativen VLAN befinden.
- Das Management-VLAN des SSP muss sich im nativen VLAN befinden.
- Die MRP FastEthernet-Schnittstelle 0/0 muss die native VLAN-Schnittstelle sein.

Das native VLAN ist in der Regel VLAN 1 und verwendet für seine Frames kein 802.1q-Tagging.

Die Cisco ICS 7750 Software-Versionen 2.5 und 2.6 erfordern, dass alle Karten im 7750-Chassis für die Verbindung mit dem nativen VLAN (in der Regel VLAN 1) konfiguriert sind, sodass sie nicht getaggte 802.1q-Frames senden. MRPs und das SSP können über zusätzliche Verbindungen zu anderen VLANs verfügen, die markierte 802.1q-Frames verwenden, um den ICS 7750 mit einem lokalen Netzwerk zu verbinden.

In diesem Dokument wird davon ausgegangen, dass Sie mit den folgenden Themen bereits vertraut sind:

- $\bullet$  Verwendung von 802.1q-VLANs auf Catalyst Switches und Cisco IOS $^\circledR$ -basierten Routern. Wenn Sie die 802.1q-Trunking-Konzepte und deren Implementierung überprüfen möchten, stehen auf der [Support-Seite für Virtual LANs/VLAN Trunking Protocol \(VLANs/VTP\)](//www.cisco.com/en/US/tech/tk389/tk689/tsd_technology_support_protocol_home.html) mehrere Dokumente zur Verfügung.
- Management-VLANs. Weitere Informationen finden Sie unter <u>[Konfigurieren einer](//www.cisco.com/en/US/products/hw/switches/ps708/products_tech_note09186a008010e9ca.shtml)</u> [Management-IP-Adresse für Catalyst Switches der Serien 4500/4000, 5500/5000, 6500/6000](//www.cisco.com/en/US/products/hw/switches/ps708/products_tech_note09186a008010e9ca.shtml) [und Catalyst Fixed Configuration Switches](//www.cisco.com/en/US/products/hw/switches/ps708/products_tech_note09186a008010e9ca.shtml).
- Verwendung des VLAN Trunking Protocol (VTP). Weitere Informationen finden Sie unter [Understanding and Configuring VLAN Trunk Protocol \(VTP\)](//www.cisco.com/en/US/tech/tk389/tk689/technologies_tech_note09186a0080094c52.shtml).

## <span id="page-1-1"></span>Verwendete Komponenten

Die Informationen in diesem Dokument basieren auf den unten stehenden Software- und Hardwareversionen.

- Verifiziert mit Cisco ICS Softwareversionen 2.5 und 2.6
- Cisco ICS 7750 mit SAP und SSP
- $\cdot$  1 x MRP 300
- $-5x$  SPEs

Die in diesem Dokument enthaltenen Informationen wurden aus Geräten in einer bestimmten Laborumgebung erstellt. Alle in diesem Dokument verwendeten Geräte haben mit einer leeren (Standard-)Konfiguration begonnen. Wenn Sie sich in einem Live-Netzwerk befinden, stellen Sie sicher, dass Sie die potenziellen Auswirkungen eines Befehls verstehen, bevor Sie es verwenden.

# <span id="page-1-2"></span>Konfigurieren

<span id="page-2-0"></span>In diesem Dokument wird die im Diagramm unten dargestellte Netzwerkeinrichtung verwendet.

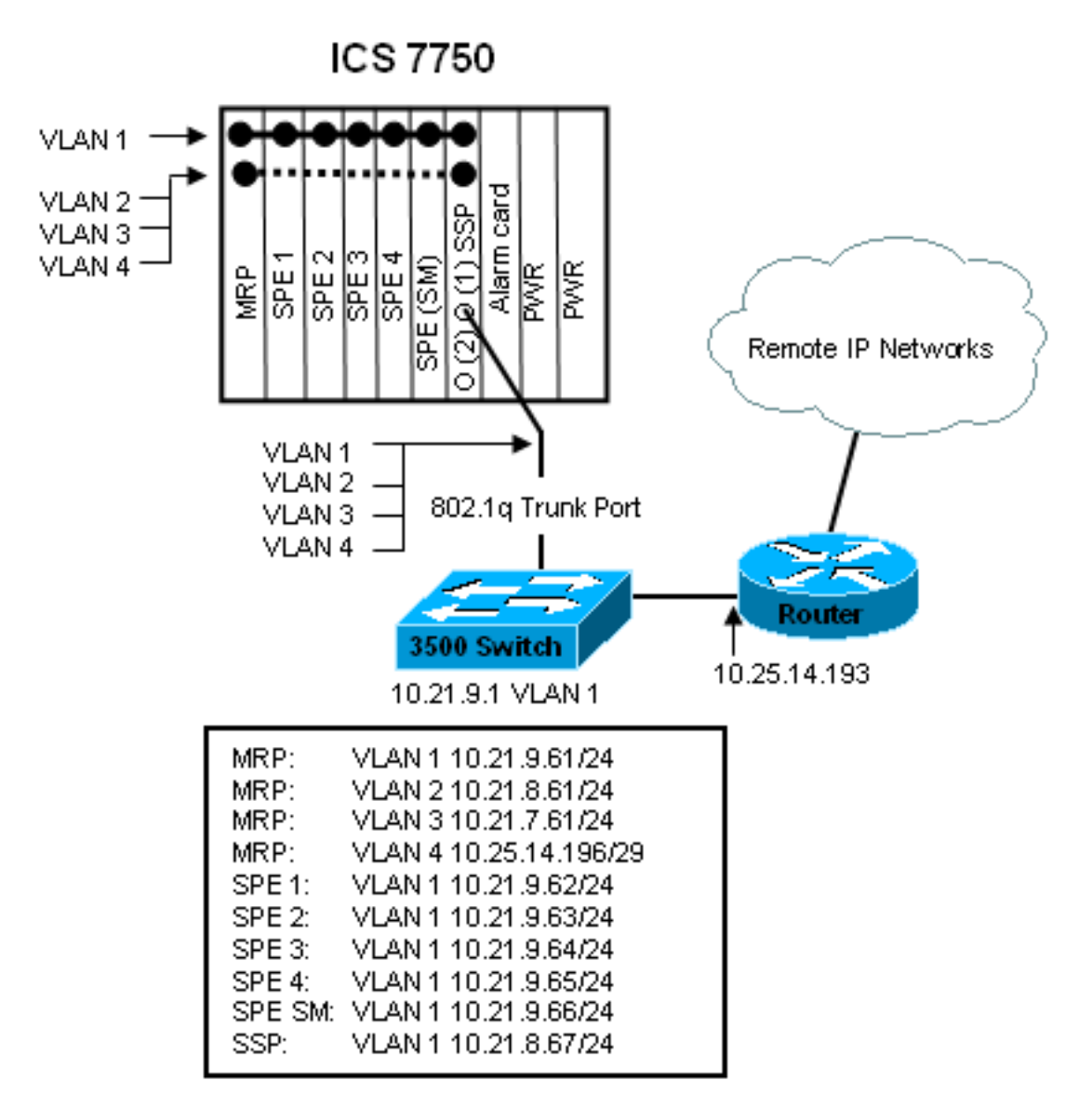

In diesem Diagramm sehen Sie, dass alle Karten mit VLAN 1 verbunden sind. Darüber hinaus sind der MRP und das SSP auch mit den VLANs 2 bis 4 verbunden. So sieht das Netzwerk aus, wenn Sie die Aufgaben in diesem Dokument abgeschlossen haben.

## <span id="page-2-1"></span>Konfigurieren des Catalyst 3500 PWR XL für den 802.1q-Trunk

In dieser Konfiguration ist der Catalyst Switch mit dem SSP-Port an Port 0/1 verbunden. Verwenden Sie die hier gezeigten Befehle, um dies einzurichten.

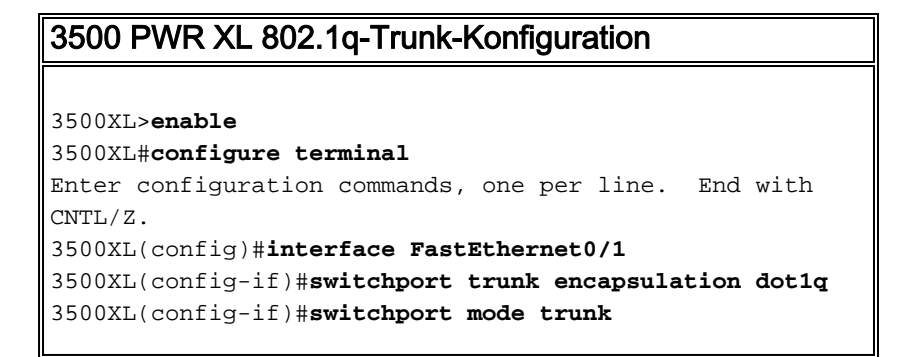

```
3500XL(config-if)#switchport trunk allowed vlan all
3500XL(config-if)#exit
3500XL(config)#exit
3500XL#copy running-config startup-config
Destination filename [startup-config]?
Building configuration...
[OK]
3500XL#
```
Dieser Abschnitt enthält Informationen zur Bestätigung, dass Ihre Konfiguration ordnungsgemäß funktioniert.

Bestimmte show-Befehle werden vom [Output Interpreter Tool](https://www.cisco.com/cgi-bin/Support/OutputInterpreter/home.pl) unterstützt (nur [registrierte](//tools.cisco.com/RPF/register/register.do) Kunden), mit dem Sie eine Analyse der show-Befehlsausgabe anzeigen können.

In der unten stehenden Ausgabe sehen Sie:

- Der Switch-Port ist aktiviert.
- Sowohl der Modus "Verwaltung" als auch der Modus "Betrieb" sind auf Trunk festgelegt.
- Die Trunking Encapsulation ist auf 802.1q festgelegt.
- Die Operational Trunking Encapsulation ist auf dot1q festgelegt.
- Das native VLAN ist VLAN 1.
- Die aktiven VLANs sind 1 bis 4.

Diese Befehlsausgabe stammt aus dem Befehl show interface fastEthernet 0/1 switchport.

```
cat2924#show interface fastEthernet 0/1 switchport
Name: Fa2/1
Switchport: Enabled
Administrative mode: trunk
Operational Mode: trunk
Administrative Trunking Encapsulation: dot1q
Operational Trunking Encapsulation: dot1q
Negotiation of Trunking: Disabled
Access Mode VLAN: 0 ((Inactive))
Trunking Native Mode VLAN: 1 (default)
Trunking VLANs Enabled: ALL
Trunking VLANs Active: 1-4
Pruning VLANs Enabled: 2-1001
cat2924#
```
Priority for untagged frames: 0 Override vlan tag priority: FALSE Voice VLAN: none Appliance trust: none 3500XL#

Fehlerbehebung bei der Konfiguration

Für diesen Teil der Konfiguration gibt es keine Schritte zur Fehlerbehebung.

### <span id="page-3-0"></span>Konfigurieren der VTP-Einstellungen auf dem 3500 PWR XL

Der 3500 PWR XL ist ein Server in diesem Netzwerk. Verwenden Sie die hier gezeigten Befehle,

um die VTP-Einstellungen festzulegen.

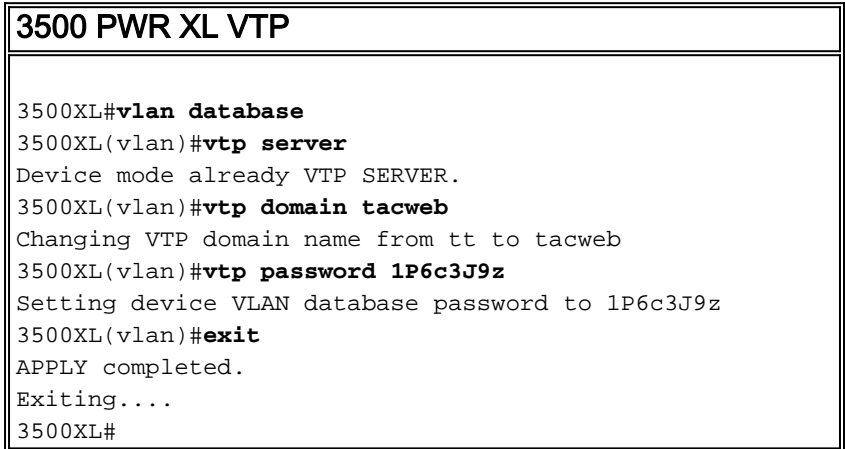

### Überprüfen der Konfiguration

Dieser Abschnitt enthält Informationen zur Bestätigung, dass Ihre Konfiguration betriebsbereit ist.

Bestimmte show-Befehle werden vom [Output Interpreter Tool](https://www.cisco.com/cgi-bin/Support/OutputInterpreter/home.pl) unterstützt (nur [registrierte](//tools.cisco.com/RPF/register/register.do) Kunden), mit dem Sie eine Analyse der show-Befehlsausgabe anzeigen können.

In der unten stehenden Ausgabe sehen Sie:

- Es gibt acht bekannte VLANs.
- Der VTP-Modus ist Server.
- Die VTP-Domäne ist takweb.

Dies ist die Beispielbefehlsausgabe des Befehls show vtp status.

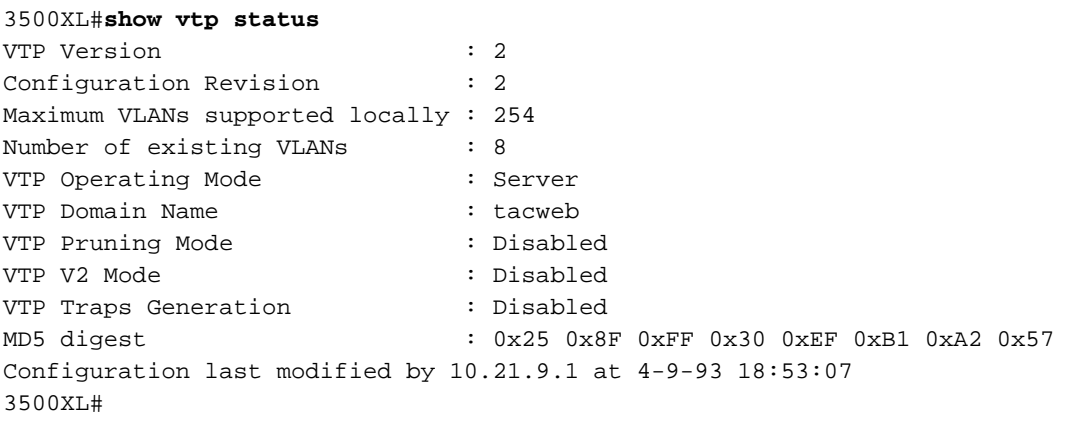

Fehlerbehebung bei der Konfiguration

Für diesen Teil der Konfiguration sind keine Schritte zur Fehlerbehebung vorgesehen.

#### <span id="page-4-0"></span>Konfigurieren des IP-Standardgateways des 3500 PWR XL

Der 3500 PWR XL ist ein Server in diesem Netzwerk. Verwenden Sie die hier gezeigten Befehle, um das IP-Standardgateway einzurichten.

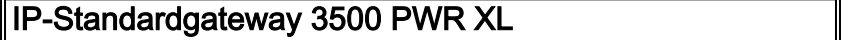

```
3500XL>en
Password:3500XL#configure terminal
Enter configuration commands, one per line. End with
CNTL/Z.
3500XL(config)#ip default-gateway 10.21.9.61
3500XL(config)#exit
3500XL#copy running-config startup-config
Destination filename [startup-config]?
Building configuration...
[OK]
3500XL#
```
Es sind keine Schritte zur Überprüfung dieses Teils der Konfiguration vorgesehen.

Fehlerbehebung bei der Konfiguration

Für diesen Teil der Konfiguration sind keine Schritte zur Fehlerbehebung vorgesehen.

## <span id="page-5-0"></span>Konfigurieren des ICS 7750 SSP für 802.1q-Trunking

Bei dieser Aufgabe werden zwei Ports auf dem ICS 7750 SSP als 802.1q-Trunk-Ports eingerichtet. Die von Ihnen konfigurierten Ports sind Ports, die das SSP mit dem externen Catalyst Switch und das SSP mit der internen MRP-Ethernet-Schnittstelle verbinden. Das MRP befindet sich in Steckplatz 1 des ICS 7750-Chassis. Steckplatz 1 ist Port 0/3 auf dem SSP. Verwenden Sie die hier gezeigten Befehle, um dies einzurichten.

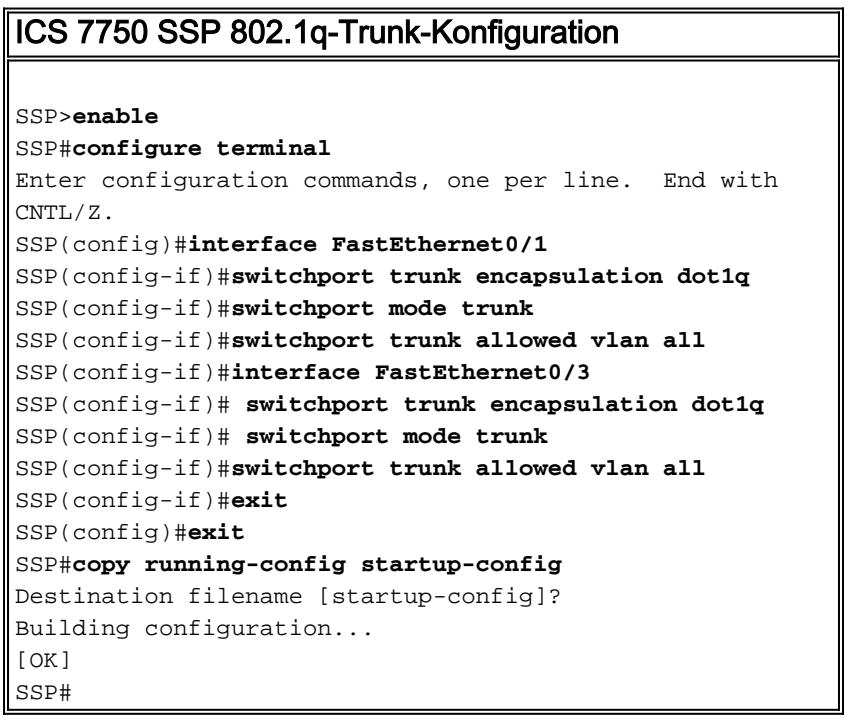

Hinweis: Der MRP in dieser Konfiguration ist der Steckplatz ganz links, der sich an der Vorderseite des ICS 7750-Chassis befindet. Die Kartensteckplatznummern sind von links nach rechts 3 bis 8. Aus diesem Grund werden in dieser Konfiguration FastEthernet 0/1 und 0/3 verwendet.

Dieser Abschnitt enthält Informationen zur Bestätigung, dass Ihre Konfiguration betriebsbereit ist.

Bestimmte show-Befehle werden vom [Output Interpreter Tool](https://www.cisco.com/cgi-bin/Support/OutputInterpreter/home.pl) (nur [registrierte](//tools.cisco.com/RPF/register/register.do) Kunden) unterstützt, mit dem Sie eine Analyse der show-Befehlsausgabe anzeigen können.

In dieser Ausgabe sehen Sie:

- Der Switch-Port ist aktiviert.
- Sowohl der Modus "Verwaltung" als auch der Modus "Betrieb" sind auf Trunk festgelegt.
- Die Trunking Encapsulation ist auf  $802.1q$  festgelegt.
- Die Operational Trunking Encapsulation ist auf  $dot1q}$  festgelegt.
- Das native VLAN ist VLAN: 1.
- Die aktiven VLANs sind  $1-4$ .

Dies ist die Beispielbefehlsausgabe des Befehls show interface fastEthernet mod\_num/port\_num switchport.

```
SSP#show interface fastEthernet 0/1 switchport
Name: Fa0/1
Switchport: Enabled
Administrative mode: trunk
Operational Mode: trunk
Administrative Trunking Encapsulation: dot1q
Operational Trunking Encapsulation: dot1q
Negotiation of Trunking: Disabled
Access Mode VLAN: 0 ((Inactive))
Trunking Native Mode VLAN: 1 (default)
Trunking VLANs Enabled: ALL
Trunking VLANs Active: 1-4
Pruning VLANs Enabled: 2-1001
SSP#
```

```
Priority for untagged frames: 0
Override vlan tag priority: FALSE
Voice VLAN: none
Appliance trust: none
SSP#
```
Dies ist ein weiteres Beispiel für den Befehl show interface fastEthernet mod\_num/port\_num switchport.

SSP#**show interface fastEthernet 0/3 switchport** Name: Fa0/3 Switchport: Enabled Administrative mode: trunk Operational Mode: trunk Administrative Trunking Encapsulation: dot1q Operational Trunking Encapsulation: dot1q Negotiation of Trunking: Disabled Access Mode VLAN: 0 ((Inactive)) Trunking Native Mode VLAN: 1 (default) Trunking VLANs Enabled: ALL Trunking VLANs Active: 1-4 Pruning VLANs Enabled: 2-1001

Fehlerbehebung bei der Konfiguration

Für diesen Teil der Konfiguration sind keine Schritte zur Fehlerbehebung vorgesehen.

## <span id="page-7-0"></span>Konfigurieren der VTP-Einstellungen auf dem ICS 7750 SSP

Das SSP ist ein VTP-Client in diesem Netzwerk. Verwenden Sie die hier gezeigten Befehle, um dies einzurichten.

Vorsicht: Das SSP kann nur 256 VLANs unterstützen. Wenn Ihr Netzwerk über mehr als 256 VLANs verfügt, müssen Sie VLAN Pruning aktivieren, um die Anzahl der VLANs zu reduzieren, die der SSP in VTP-Meldungen sieht. Weitere Informationen finden Sie unter [Understanding and](//www.cisco.com/en/US/tech/tk389/tk689/technologies_tech_note09186a0080094c52.shtml) [Configuring VLAN Trunk Protocol \(VTP\).](//www.cisco.com/en/US/tech/tk389/tk689/technologies_tech_note09186a0080094c52.shtml)

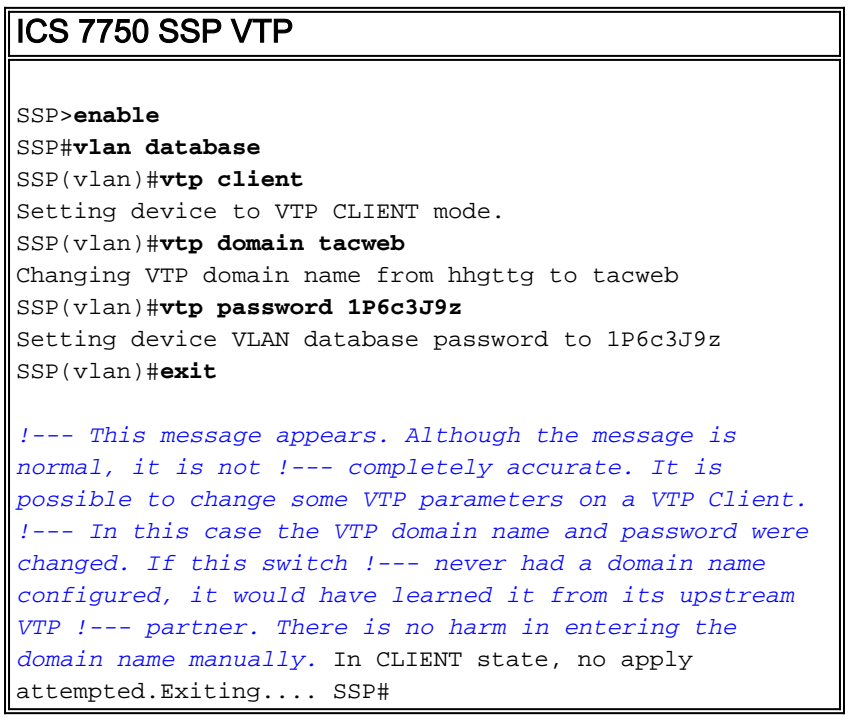

#### Überprüfen der Konfiguration

Dieser Abschnitt enthält Informationen zur Bestätigung, dass Ihre Konfiguration betriebsbereit ist.

Bestimmte Show-Befehle werden vom [Output Interpreter Tool](https://www.cisco.com/cgi-bin/Support/OutputInterpreter/home.pl) unterstützt ([nur registrierte](//tools.cisco.com/RPF/register/register.do) Kunden), mit dem Sie eine Analyse der show-Befehlsausgabe anzeigen können.

In der Ausgabe sehen Sie:

- Es gibt acht bekannte VLANs.
- Der VTP-Modus ist Client.
- Die VTP-Domäne ist takweb.

Dies ist eine Beispielbefehlsausgabe des Befehls show vtp status.

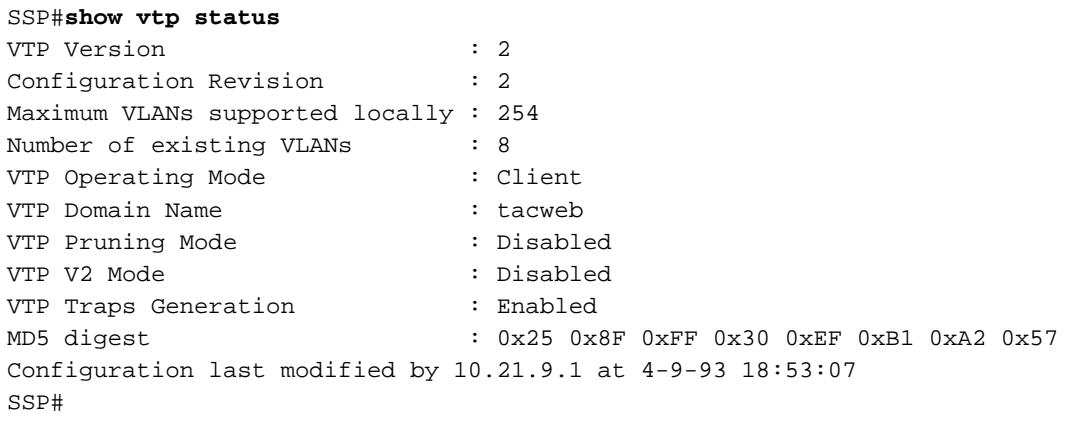

In der Ausgabe sehen Sie:

• Die Ports 2, 4, 5, 6, 7 und 8 befinden sich im VLAN 1 (Ports 1 und 3 sind Trunk-Ports).

 $\bullet$  Alle VLANs sind aktiv.

Hinweis: VLANs 1002, 1003, 1004 und 1005 sind Standard-VLANs. Aus diesem Grund zeigen die Befehle show vtp status acht VLANs an: VLAN 1 (Standard);. Die von Ihnen hinzugefügten VLANs 2-4 bleiben als Standard-VLANs erhalten.

Dies ist die Beispielbefehlsausgabe des Befehls show vlan brief.

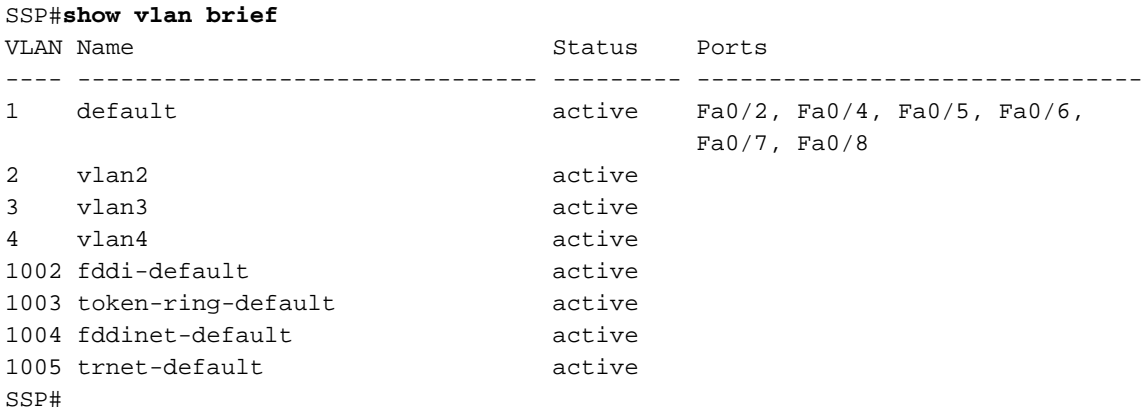

In dieser Ausgabe sehen Sie, dass das SSP VLANs 2 bis 4 kennt.

Es gibt weitere Methoden, um zu überprüfen, ob das VTP betriebsbereit ist. Eine Methode besteht darin, den Namen eines VLANs auf dem VTP-Server zu ändern und zu überprüfen, ob die VLAN-Namensänderung an die VTP-Clients weitergegeben wird. Die Revisionsnummer der VTP-Konfiguration sollte ebenfalls um eins erhöht werden.

#### Fehlerbehebung bei der Konfiguration

Für diesen Teil der Konfiguration sind keine Schritte zur Fehlerbehebung vorgesehen.

#### <span id="page-8-0"></span>Konfigurieren von 802.1q-VLANs auf dem ICS 7750 MRP

Der MRP ist der Inter-VLAN-Router für dieses Netzwerk. Verwenden Sie die hier gezeigten Befehle, um dies einzurichten.

ICS 7750 MRP 802.1q

```
MRP>enable
Password:
MRP#configure terminal
Enter configuration commands, one per line. End with
CNTL/Z.
MRP(config)#interface FastEthernet0/0
MRP(config-if)#ip address 10.21.9.61 255.255.255.0
!--- Interface 0/0 is the Native VLAN interface that
uses untagged frames. !--- Do not configure 802.1q
encapsulation on it. MRP(config-if)#interface
FastEthernet0/0.1
MRP(config-if)#encapsulation dot1Q 2
MRP(config-if)#ip address 10.21.8.61 255.255.255.0
MRP(config-if)#no cdp enable
MRP(config-if)#interface FastEthernet0/0.2
MRP(config-if)#encapsulation dot1Q 3
MRP(config-if)#ip address 10.21.7.61 255.255.255.0
MRP(config-if)#no cdp enable
MRP(config-if)#interface FastEthernet0/0.3
MRP(config-if)#encapsulation dot1Q 4
MRP(config-if)#ip address 10.25.14.196 255.255.255.248
MRP(config-if)#no cdp enable
MRP(config-if)#exit
MRP(config)#exit
MRP#
```
Dieser Abschnitt enthält Informationen zur Bestätigung, dass Ihre Konfiguration betriebsbereit ist.

Bestimmte show-Befehle werden vom [Output Interpreter Tool](https://www.cisco.com/cgi-bin/Support/OutputInterpreter/home.pl) unterstützt (nur [registrierte](//tools.cisco.com/RPF/register/register.do) Kunden), mit dem Sie eine Analyse der show-Befehlsausgabe anzeigen können.

Dies ist eine Beispielbefehlsausgabe des Befehls show vlans.

```
MRP#show vlans
Virtual LAN ID: 1 (IEEE 802.1Q Encapsulation)
 vLAN Trunk Interface: FastEthernet0/0
This is configured as Native VLAN for the following interface(s) :
FastEthernet0/0
 Protocols Configured: Address: Received: Transmitted:
       IP 10.21.9.61 3664824 3660021
Virtual LAN ID: 2 (IEEE 802.1Q Encapsulation)
 vLAN Trunk Interface: FastEthernet0/0.1
 Protocols Configured: Address: Received: Transmitted:
       IP 10.21.8.61 3020581 3116540
Virtual LAN ID: 3 (IEEE 802.1Q Encapsulation)
```
 vLAN Trunk Interface: FastEthernet0/0.2 Protocols Configured: Address: Received: Transmitted: IP 10.21.7.61 100073 82743 **Virtual LAN ID: 4 (IEEE 802.1Q Encapsulation)** vLAN Trunk Interface: FastEthernet0/0.3 Protocols Configured: Address: Received: Transmitted: IP 10.25.14.196 157686 34398 MRP#

#### Fehlerbehebung bei der Konfiguration

Für diesen Teil der Konfiguration sind keine Schritte zur Fehlerbehebung vorgesehen.

### <span id="page-10-0"></span>Standard-IP-Routing auf dem ICS 7750 MRP konfigurieren

Konfigurieren Sie die IP-Routing-Parameter, um das MRP als praktisches Standard-Gateway für Remote-IP-Netzwerke einzurichten, die von Endsystemen im lokalen Netzwerk verwendet werden können.

Eine ausführliche Erläuterung des IP-Routings, der Standard-Gateways und der Gateways der letzten Instanz wird in diesem Dokument nicht behandelt. Die in diesem Dokument vorgestellte Option ist nur eine der möglichen Lösungen, um eine angemessene IP-Routing-Konnektivität sicherzustellen. Weitere Informationen zu diesem Thema finden Sie unter [Konfigurieren eines](//www.cisco.com/en/US/tech/tk365/technologies_tech_note09186a0080094374.shtml) [Gateways des letzten Resorts mithilfe von IP-Befehlen](//www.cisco.com/en/US/tech/tk365/technologies_tech_note09186a0080094374.shtml).

Bei diesem Netzwerkdesign verwenden Endsysteme im lokalen Netzwerk die IP-Adresse des MRP für das VLAN, mit dem sie als Standard-Gateway verbunden sind. Auf einem Gerät in VLAN 3 ist beispielsweise 10.21.7.61 als Standard-Gateway konfiguriert. Wenn der IP-Datenverkehr für Remote-IP-Netzwerke bestimmt ist, leitet der MRP den Datenverkehr über VLAN 4 an den anderen Router im [Netzwerkdiagramm weiter](#page-2-0).

Verwenden Sie die hier gezeigten Befehle, um dies einzurichten.

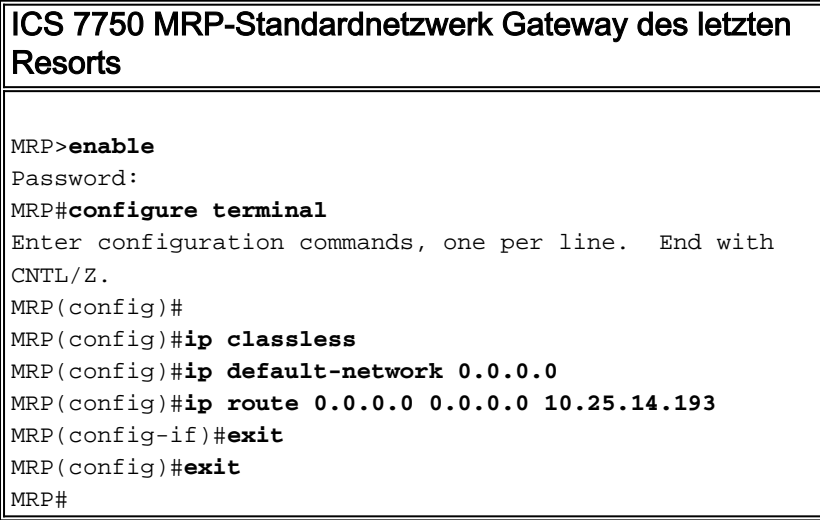

#### Überprüfen der Konfiguration

Dieser Abschnitt enthält Informationen zur Bestätigung, dass Ihre Konfiguration betriebsbereit ist.

Bestimmte show-Befehle werden vom [Output Interpreter Tool](https://www.cisco.com/cgi-bin/Support/OutputInterpreter/home.pl) unterstützt (nur [registrierte](//tools.cisco.com/RPF/register/register.do) Kunden), mit dem Sie eine Analyse der show-Befehlsausgabe anzeigen können.

Dies ist eine Beispielbefehlsausgabe des Befehls show ip route.

```
MRP#show ip route
Codes: C - connected, S - static, I - IGRP, R - RIP, M - mobile, B - BGP
   D - EIGRP, EX - EIGRP external, O - OSPF, IA - OSPF inter area
   N1 - OSPF NSSA external type 1, N2 - OSPF NSSA external type 2
   E1 - OSPF external type 1, E2 - OSPF external type 2, E - EGP
   i - IS-IS, L1 - IS-IS level-1, L2 - IS-IS level-2, ia - IS-IS inter area
    * - candidate default, U - per-user static route, o - ODR
   P - periodic downloaded static route
Gateway of last resort is 10.25.14.193 to network 0.0.0.0
     10.0.0.0/8 is variably subnetted, 4 subnets, 2 masks
C 10.21.9.0/24 is directly connected, FastEthernet0/0
C 10.21.8.0/24 is directly connected, FastEthernet0/0.1
C 10.21.7.0/24 is directly connected, FastEthernet0/0.3
C 10.25.14.192/29 is directly connected, FastEthernet0/0.2
S* 0.0.0.0/0 [1/0] via 10.25.14.193
```
MRP#

In der obigen Ausgabe können Sie sehen, dass das Gateway des letzten Resorts 10.25.14.193 zum Netzwerk 0.0.0.0 ist und dass der MRP eine Route zu 0.0.0.0 über die IP-Adresse 10.25.14.193. Dies ist die IP-Adresse des anderen Routers im [Netzwerkdiagramm.](#page-2-0)

Dies ist eine Beispielbefehlsausgabe des Befehls ping ip\_address.

#### 3500XL#**ping 10.21.9.61**

Type escape sequence to abort. Sending 5, 100-byte ICMP Echos to 10.21.9.61, timeout is 2 seconds: !!!!! Success rate is 100 percent  $(5/5)$ , round-trip min/avg/max =  $1/2/5$  ms

#### 3500XL#**ping 10.21.8.61**

Type escape sequence to abort. Sending 5, 100-byte ICMP Echos to 10.21.8.61, timeout is 2 seconds: !!!!! Success rate is 100 percent (5/5), round-trip min/avg/max = 1/2/5 ms

3500XL#**ping 10.21.7.61**

Type escape sequence to abort. Sending 5, 100-byte ICMP Echos to 10.21.7.61, timeout is 2 seconds: !!!!! Success rate is 100 percent  $(5/5)$ , round-trip min/avg/max =  $5/5/6$  ms

#### 3500XL#**ping 10.25.14.196**

Type escape sequence to abort. Sending 5, 100-byte ICMP Echos to 10.25.14.196, timeout is 2 seconds: !!!!! Success rate is 100 percent  $(5/5)$ , round-trip min/avg/max =  $1/3/5$  ms 3500XL#

Type escape sequence to abort. Sending 5, 100-byte ICMP Echos to 10.25.14.196, timeout is 2 seconds: !!!!! Success rate is 100 percent  $(5/5)$ , round-trip min/avg/max =  $1/3/5$  ms 3500XL#

In der obigen Ausgabe können Sie sehen, dass der 3500-Switch jede der den VLANs auf dem MRP zugewiesenen Subnetzadressen pingen kann. 10.21.9.61 ist das native VLAN (VLAN 1), das Frames ohne Tags verwendet.

#### Fehlerbehebung bei der Konfiguration

Für diesen Teil der Konfiguration sind keine Schritte zur Fehlerbehebung vorgesehen.

### <span id="page-12-0"></span>Verwenden von ICSConfig auf der SM SPE zum Konfigurieren des Standard-Gateways für die Karten im Chassis

Bei dieser Aufgabe müssen Sie das Standard-Gateway für die Karten im Chassis überprüfen und ggf. ändern.

- 1. Greifen Sie auf Internet Explorer auf der SM SPE oder einem anderen Gerät zu, das über eine Verbindung mit der SM SPE verfügt.
- 2. Starten Sie I**CSConfig**, und geben Sie die URL **http://ip\_address/icsconfig ein**.Der CheckDiscovery-Prozess wird gestartet.

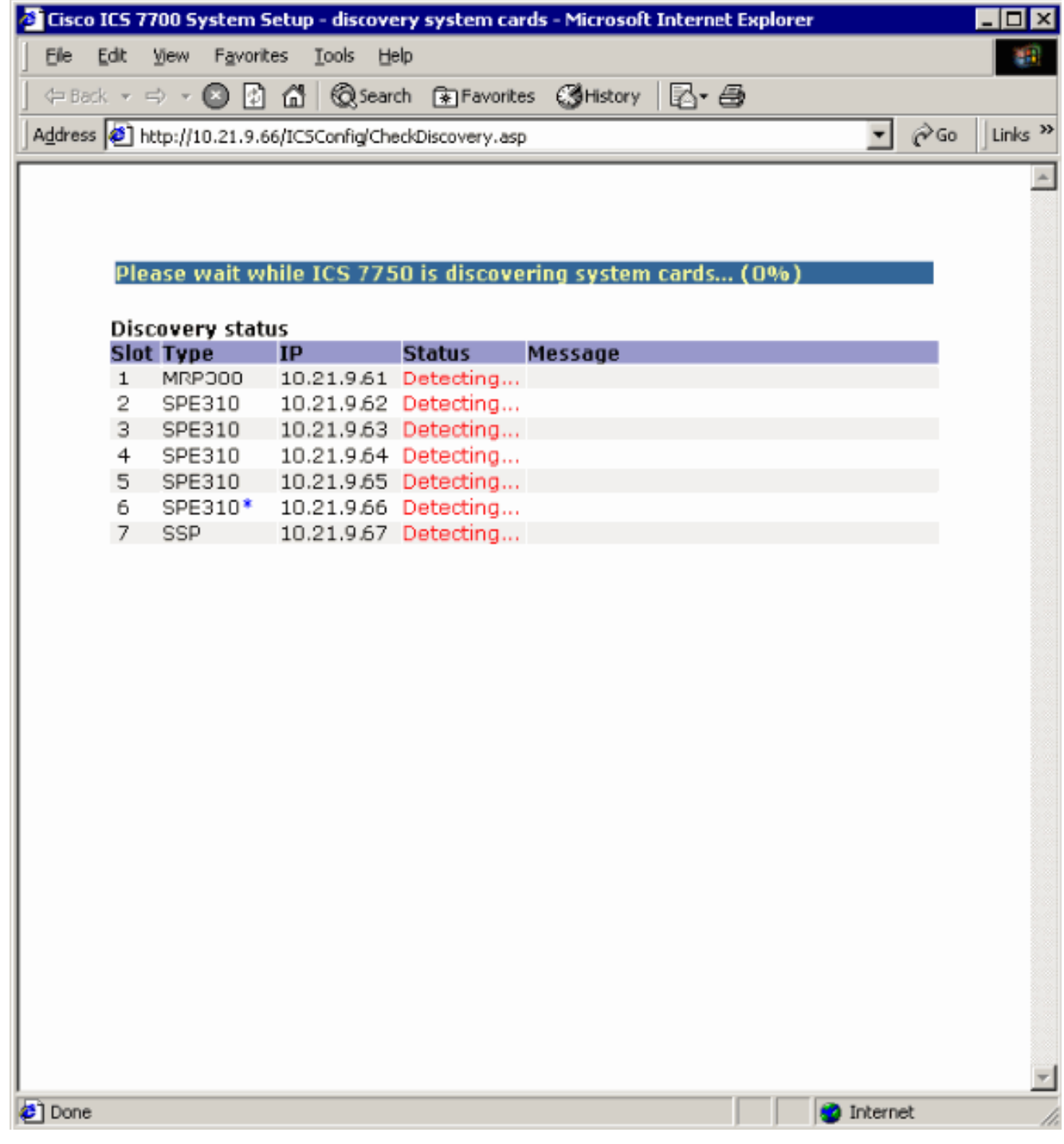

3. Wenn der CheckDiscovery-Vorgang abgeschlossen ist, werden Sie aufgefordert, auf **Weiter** mit ICSConfig zu

klicken.

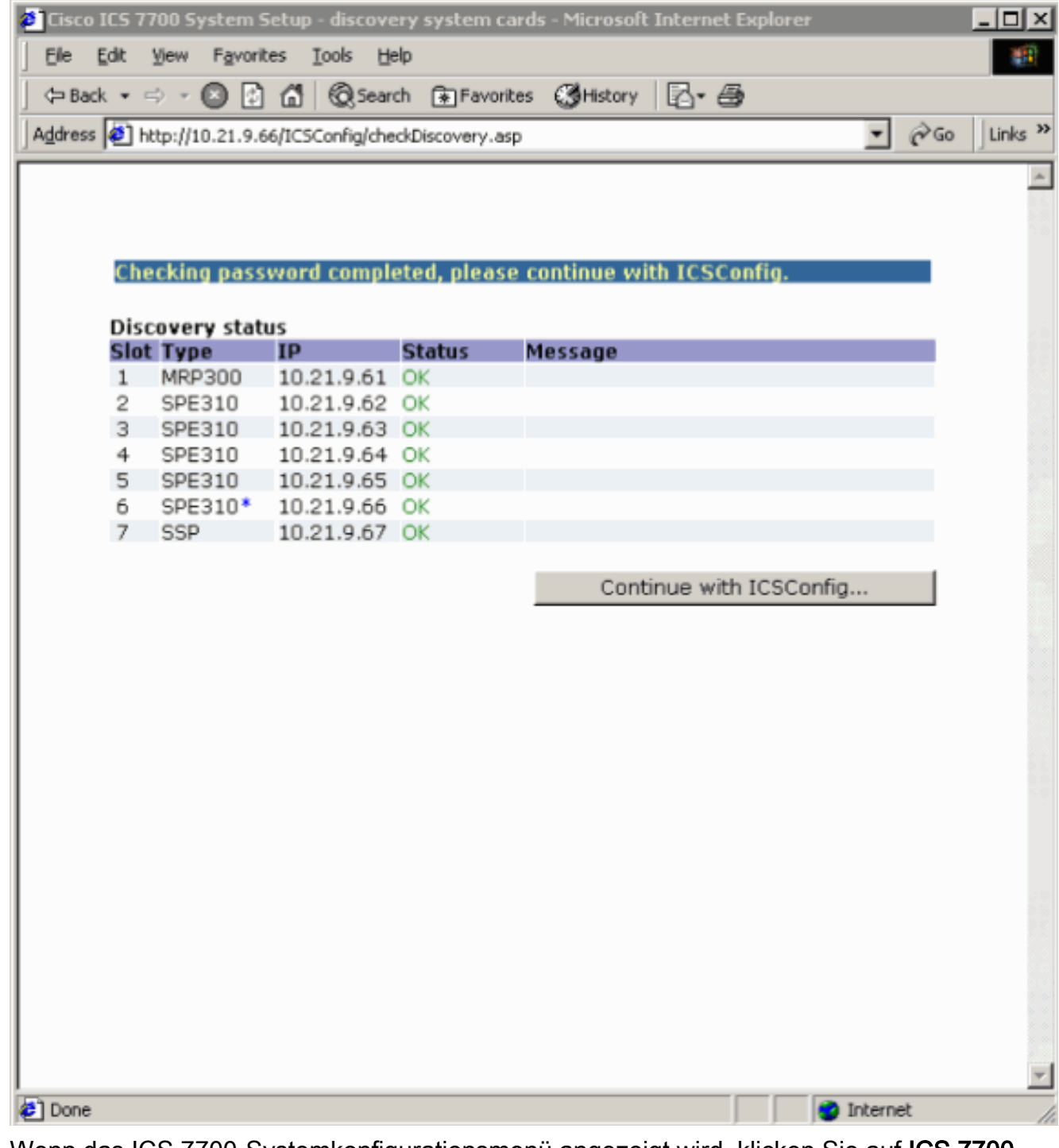

4. Wenn das ICS 7700-Systemkonfigurationsmenü angezeigt wird, klicken Sie auf **ICS 7700** System Setup.

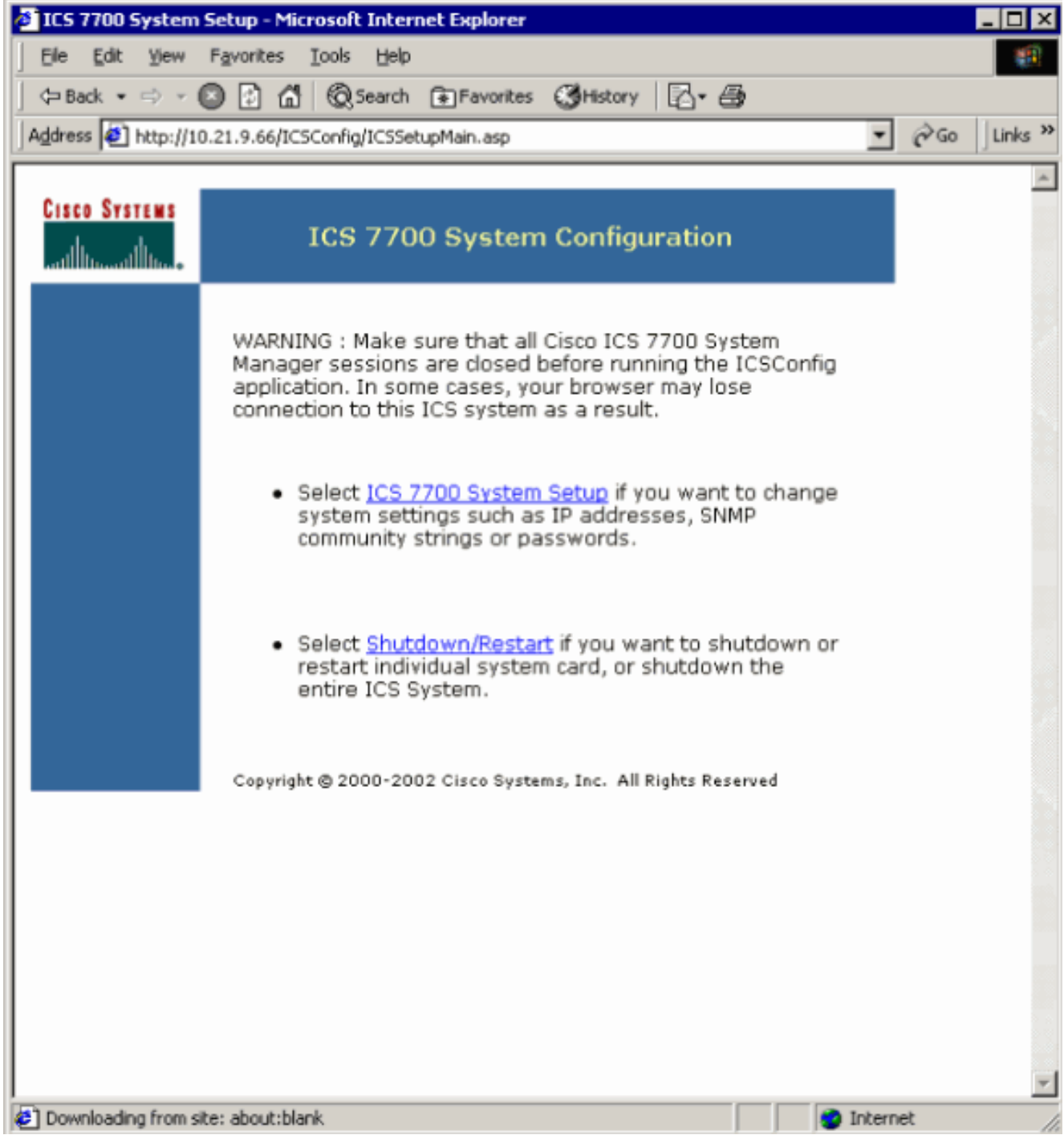

5. Der Bildschirm Zusammenfassung wird angezeigt und zeigt die aktuellen Einstellungen an. Blättern Sie nach unten zum Abschnitt Netzwerkkonfiguration-DNS und Gateway.In diesem Fall ist das Standard-Gateway bereits korrekt eingerichtet. Der Rest dieser Aufgabe zeigt Ihnen, wie Sie diese Einstellung ändern, wenn Sie möchten.Wenn Ihr System bereits ordnungsgemäß eingerichtet ist, müssen Sie diese Aufgabe nicht ausführen. Klicken Sie auf Abbrechen, und schließen Sie alle geöffneten Fenster.Wenn Sie diese Einstellung ändern müssen, fahren Sie mit dieser Aufgabe fort. Klicken Sie auf den Link Network Configuration-DNS und Gateway.

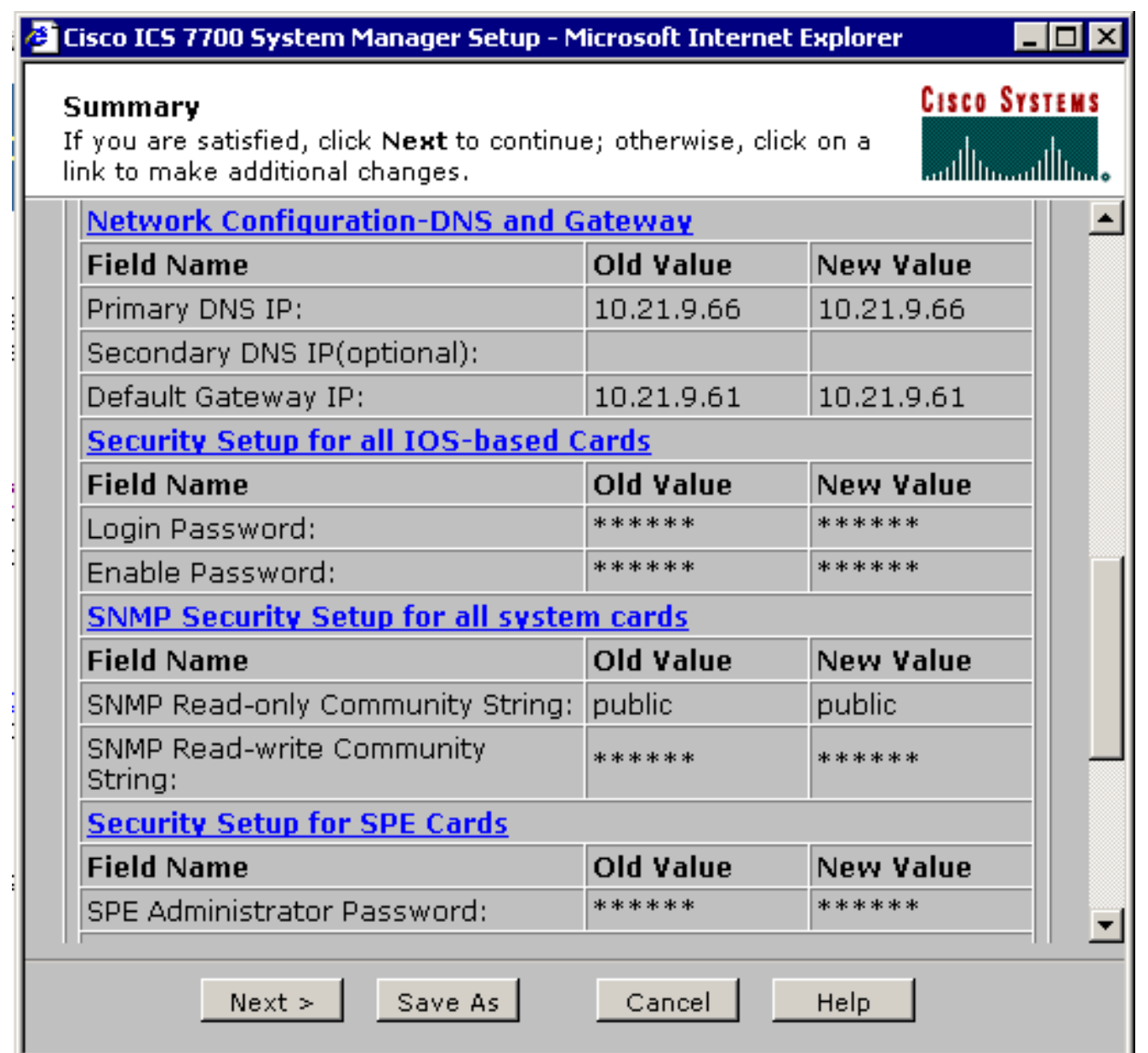

Wenn das Menü zum Ändern des Standard-Gateways angezeigt wird, geben Sie die richtige 6.IP-Adresse ein, und klicken Sie auf Weiter.

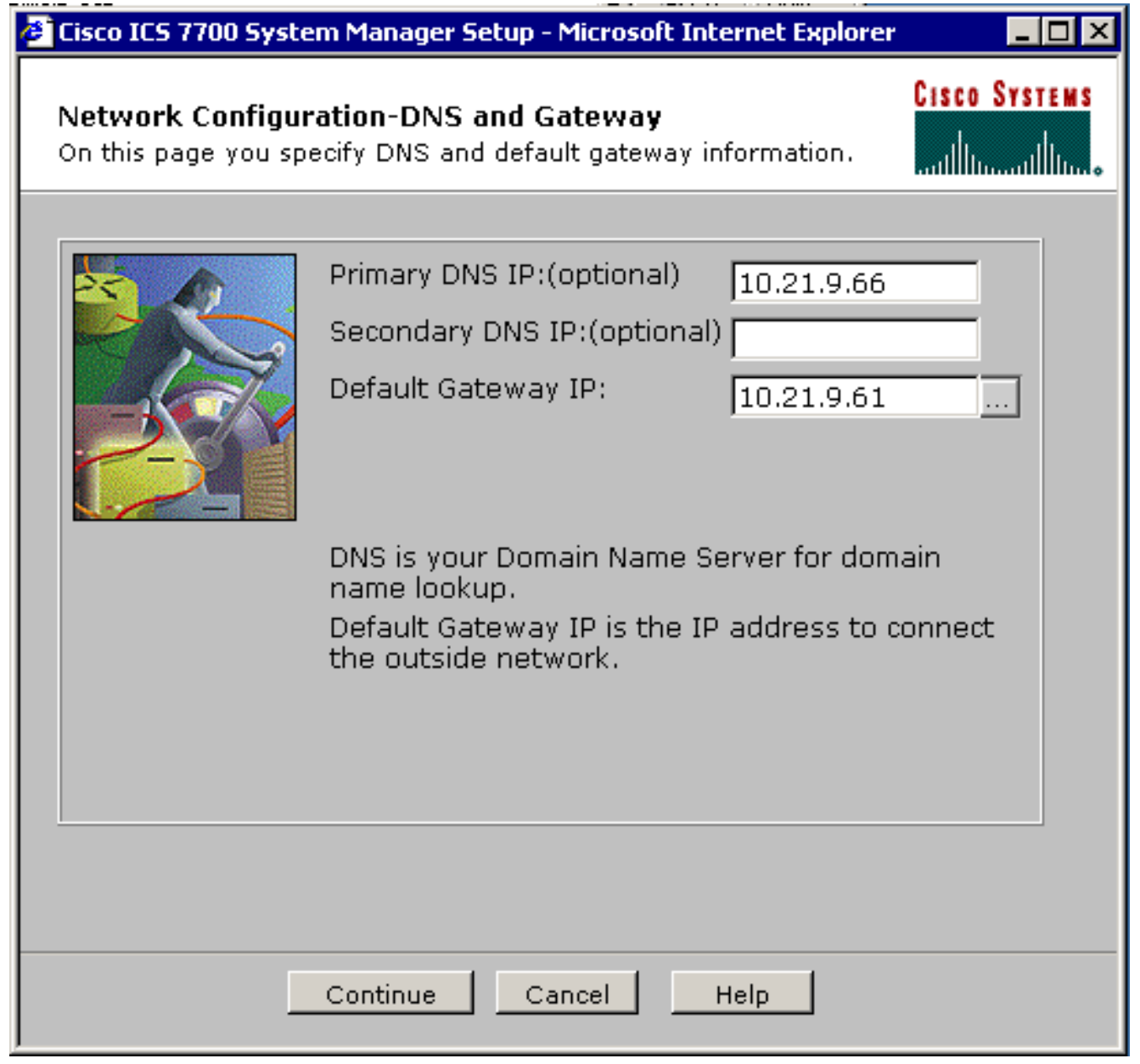

Wenn der Bildschirm Zusammenfassung erneut angezeigt wird, klicken Sie auf 7.Weiter.

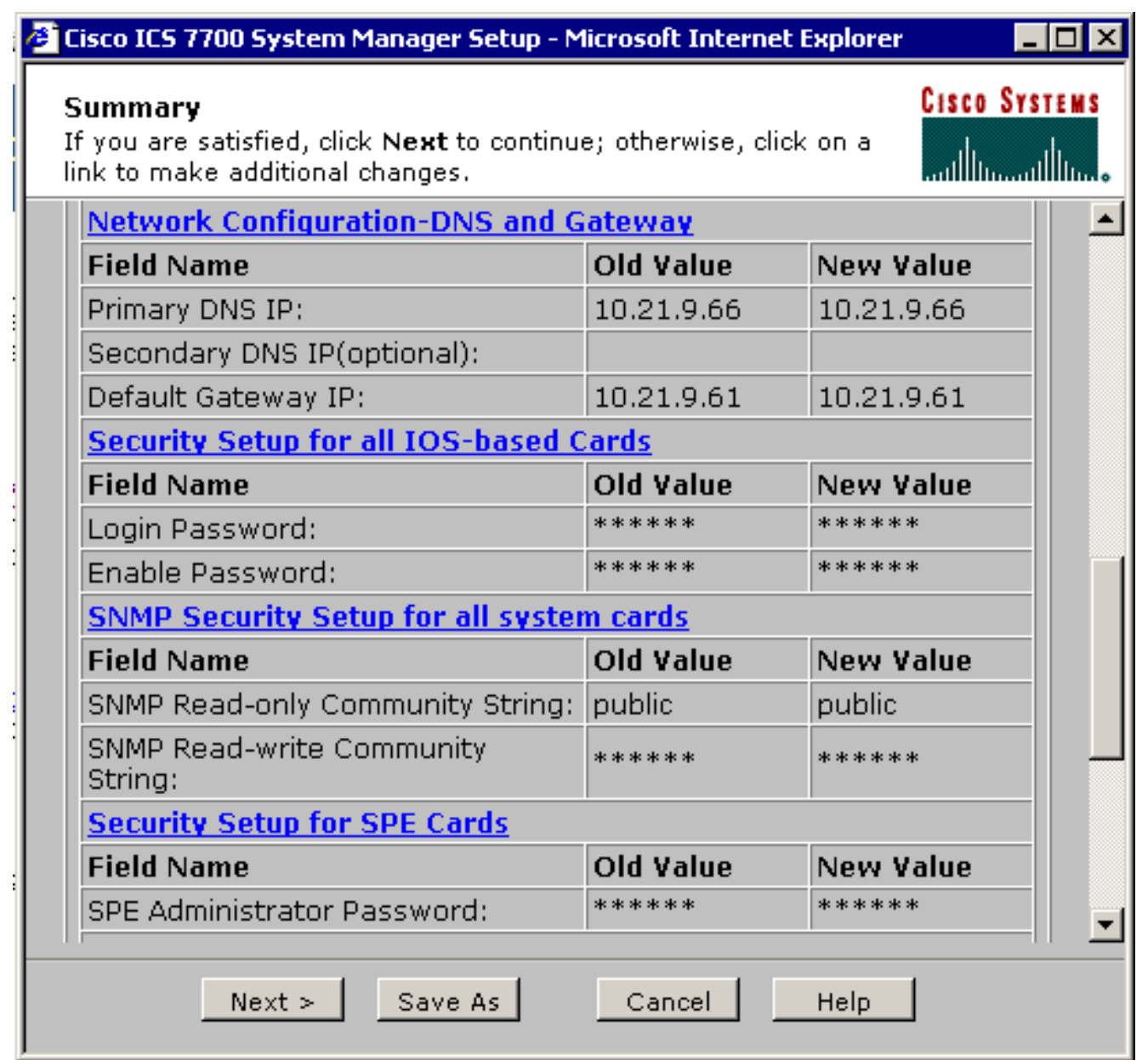

Wenn der Bildschirm Bereit zum Einsenden angezeigt wird, klicken Sie auf 8.Senden.

### Cisco ICS 7700 System Manager Setup - Microsoft Internet Explorer

- 101

### **Ready to Submit**

Attention - You will lose the connection if you change the IP Address

**CISCO SYSTEMS** مساأانسسناأانس

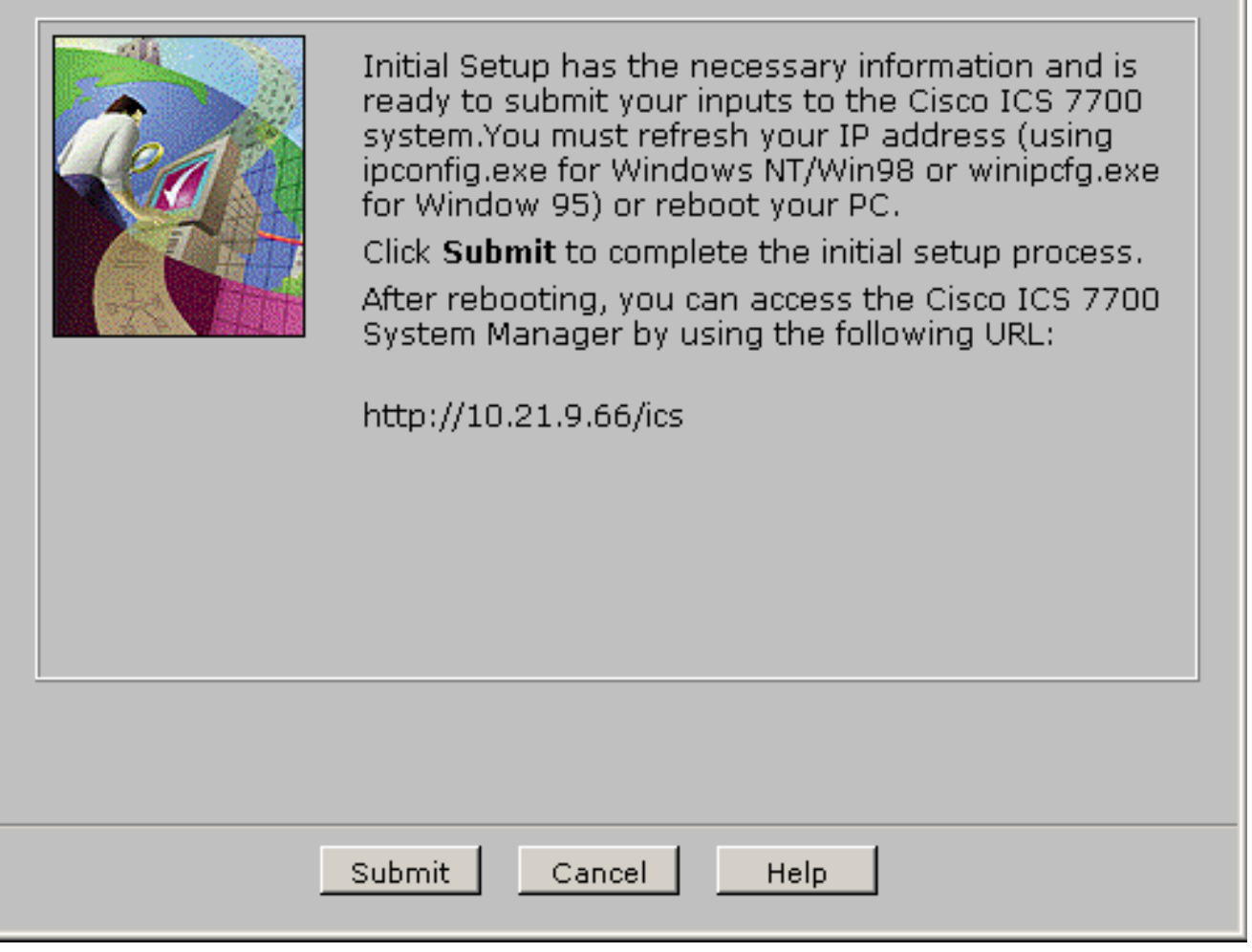

Warten Sie, bis der Bildschirm Setup In Progress (Setup wird ausgeführt) abgeschlossen 9.ist.

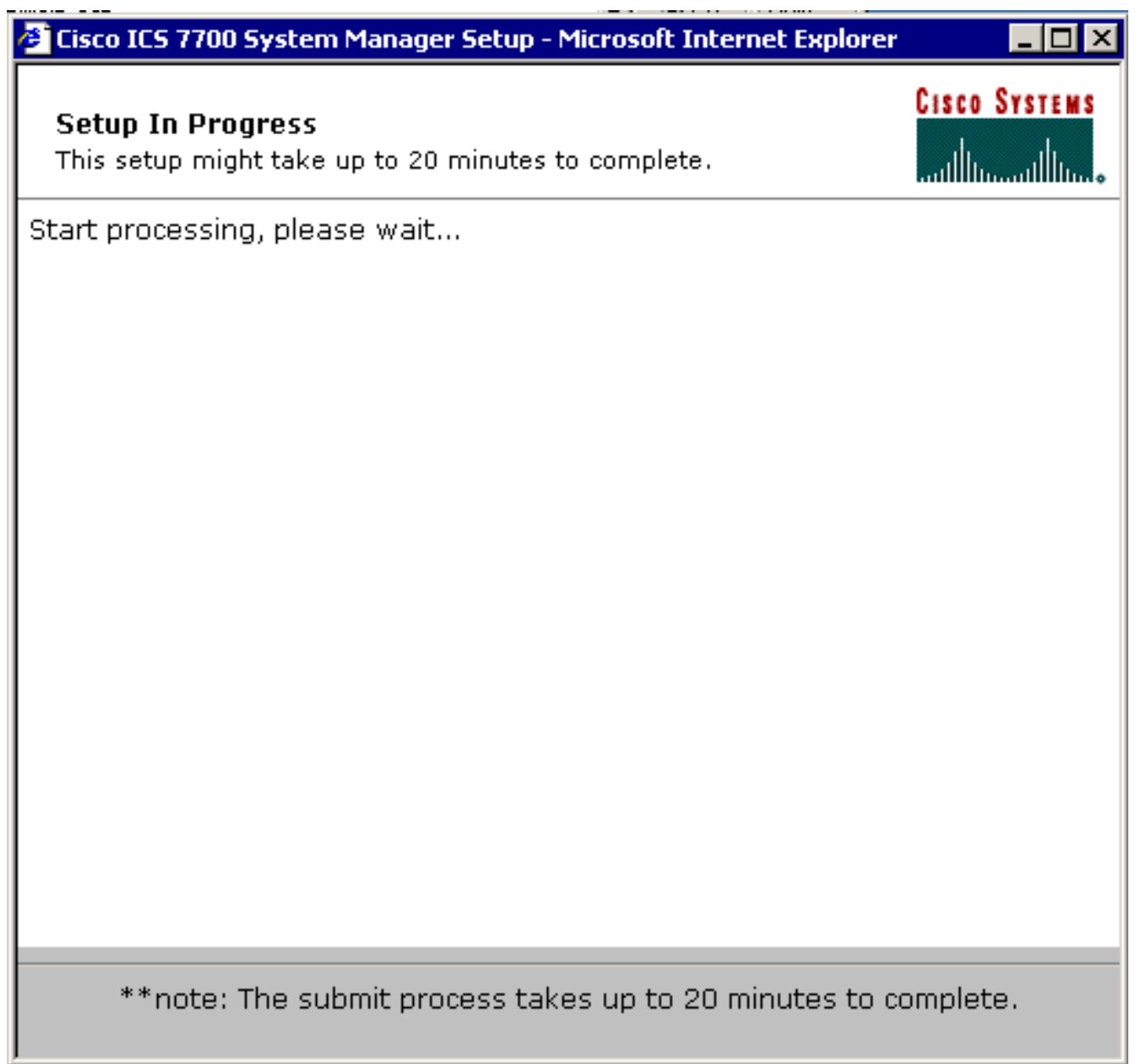

10. Wenn Sie dazu aufgefordert werden, klicken Sie auf Fenster schließen.

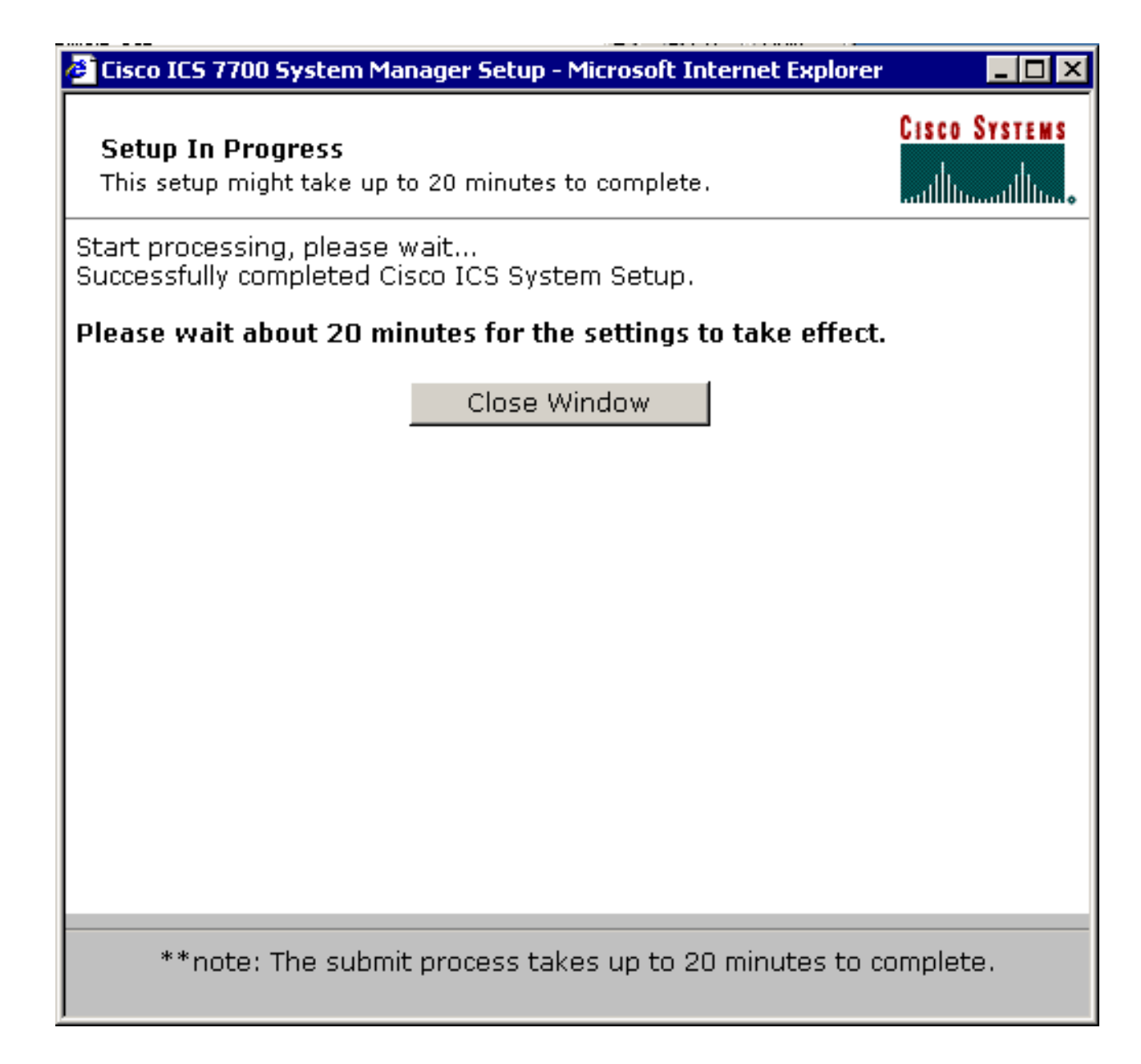

Für diese Aufgabe gibt es keine spezifischen Überprüfungsschritte. Fahren Sie mit dem Abschnitt [Überprüfen](#page-21-0) unten fort.

#### Fehlerbehebung bei der Konfiguration

Es gibt keine spezifischen Schritte zur Fehlerbehebung für diese Aufgabe. Fahren Sie mit dem Abschnitt [Überprüfen](#page-21-0) unten fort.

# <span id="page-21-0"></span>**Überprüfen**

Dieser Abschnitt enthält Informationen, mit denen Sie überprüfen können, ob Ihre Konfiguration ordnungsgemäß funktioniert.

Bestimmte show-Befehle werden vom [Output Interpreter Tool](https://www.cisco.com/cgi-bin/Support/OutputInterpreter/home.pl) (nur [registrierte](//tools.cisco.com/RPF/register/register.do) Kunden) unterstützt, mit dem Sie eine Analyse der show-Befehlsausgabe anzeigen können.

Sie können mithilfe des Ping-Befehls über eine DOS-Eingabeaufforderung überprüfen, ob die SPE-Karten auf Endsysteme in den VLANs 2 bis 4 zugreifen können, um die IP-Adressen im MRP für die anderen VLANs zu pingen.

- 1. Wählen Sie Start > Ausführen > cmd [Eingabe] in der Konsole der SPEs aus.
- 2. Pingen Sie die IP-Adressen auf dem MRP.**Hinweis:** Da sich die SPEs in VLAN 1 (Subnetz 10.21.9.0) befinden, müssen Sie für dieses VLAN kein Ping an die MRP-Schnittstelle senden. Dieser Schritt ist unten enthalten, um zu zeigen, dass die SPE auf alle Subnetze in dieser Konfiguration zugreifen kann. C:\>**ping 10.21.9.61**

Pinging 10.21.9.61 with 32 bytes of data: Reply from 10.21.9.61: bytes=32 time<10ms TTL=255 Reply from 10.21.9.61: bytes=32 time=10ms TTL=255 Reply from 10.21.9.61: bytes=32 time=10ms TTL=255 Reply from 10.21.9.61: bytes=32 time=10ms TTL=255 Ping statistics for 10.21.9.61: Packets: Sent =  $4$ , Received =  $4$ , Lost =  $0$  (0% loss), Approximate round trip times in milli-seconds: Minimum = 0ms, Maximum = 10ms, Average = 7ms

#### C:\>**ping 10.21.8.61**

Pinging 10.21.8.61 with 32 bytes of data:

Reply from 10.21.8.61: bytes=32 time<10ms TTL=255 Reply from 10.21.8.61: bytes=32 time<10ms TTL=255 Reply from 10.21.8.61: bytes=32 time<10ms TTL=255 Reply from 10.21.8.61: bytes=32 time<10ms TTL=255

Ping statistics for 10.21.8.61: Packets: Sent =  $4$ , Received =  $4$ , Lost =  $0$  (0% loss), Approximate round trip times in milli-seconds: Minimum = 0ms, Maximum = 0ms, Average = 0ms

#### C:\>**ping 10.21.7.61**

Pinging 10.21.7.61 with 32 bytes of data:

Reply from 10.21.7.61: bytes=32 time<10ms TTL=255 Reply from 10.21.7.61: bytes=32 time<10ms TTL=255 Reply from 10.21.7.61: bytes=32 time<10ms TTL=255 Reply from 10.21.7.61: bytes=32 time<10ms TTL=255

```
Ping statistics for 10.21.7.61:
Packets: Sent = 4, Received = 4, Lost = 0 (0% loss),
Approximate round trip times in milli-seconds:
Minimum = 0ms, Maximum = 0ms, Average = 0ms
```
#### C:\>**ping 10.25.14.196**

Pinging 10.25.14.196 with 32 bytes of data:

Reply from 10.25.14.196: bytes=32 time=10ms TTL=255 Reply from 10.25.14.196: bytes=32 time=10ms TTL=255 Reply from 10.25.14.196: bytes=32 time=10ms TTL=255 Reply from 10.25.14.196: bytes=32 time=10ms TTL=255

Ping statistics for 10.25.14.196:

```
Packets: Sent = 4, Received = 4, Lost = 0 (0% loss),
Approximate round trip times in milli-seconds:
Minimum = 10ms, Maximum = 10ms, Average = 10ms
C:\>ping 10.25.14.193
Pinging 10.25.14.193 with 32 bytes of data:
Reply from 10.25.14.193: bytes=32 time<10ms TTL=128
Reply from 10.25.14.193: bytes=32 time<10ms TTL=128
Reply from 10.25.14.193: bytes=32 time<10ms TTL=128
Reply from 10.25.14.193: bytes=32 time<10ms TTL=128
Ping statistics for 10.25.14.193:
Packets: Sent = 4, Received = 4, Lost = 0 (0% loss),
Approximate round trip times in milli-seconds:
Minimum = 0ms, Maximum = 0ms, Average = 0ms
C:\>
```
# <span id="page-23-0"></span>**Fehlerbehebung**

Die häufigste Ursache für VLAN-übergreifende Routing-Probleme sind Konfigurationsfehler.

Es ist auch möglich, dass auf den SPEs statische IP-Routen vorhanden sind, die die Standardgateway-Einstellung überschreiben. Verwenden Sie den Befehl c:\>netstat -rn in einer DOS-Eingabeaufforderung an den SPEs, um die aktuelle Routing-Tabelle zu überprüfen. Löschen Sie alle Konfliktrouten, und versuchen Sie den Test erneut. Wenn die Routen in Konflikt geraten, müssen Sie festlegen, wie sie erstellt wurden, und verhindern, dass sie wieder auftreten.

# <span id="page-23-1"></span>Zugehörige Informationen

- [Versionshinweise für Systemsoftware 2.5.0 auf dem Cisco ICS 7750](//www.cisco.com/en/US/docs/routers/access/ics7750/software/release/notes/icsrn25.html?referring_site=bodynav)
- [Versionshinweise für Systemsoftware 2.6.0 auf dem Cisco ICS 7750](//www.cisco.com/en/US/docs/routers/access/ics7750/software/release/notes/icsrn26.html?referring_site=bodynav)
- [Support-Seite für Virtual LANs/VLAN Trunking Protocol \(VLANs/VTP\)](//www.cisco.com/en/US/tech/tk389/tk689/tsd_technology_support_protocol_home.html?referring_site=bodynav)
- [Unterstützung von Sprachtechnologie](//www.cisco.com/cisco/web/psa/default.html?mode=tech&level0=268436015&referring_site=bodynav)
- [Produkt-Support für Sprach- und Unified Communications](//www.cisco.com/cisco/web/psa/default.html?mode=prod&level0=278875240&referring_site=bodynav)
- [Fehlerbehebung bei Cisco IP-Telefonie](http://www.amazon.com/exec/obidos/tg/detail/-/1587050757/002-9901024-1684829?referring_site=bodynav)
- [Technischer Support und Dokumentation Cisco Systems](//www.cisco.com/cisco/web/support/index.html?referring_site=bodynav)